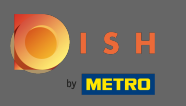

DISH hesabınıza giriş yaptıktan sonra profil simgesine tıklayın.  $\boldsymbol{0}$ 

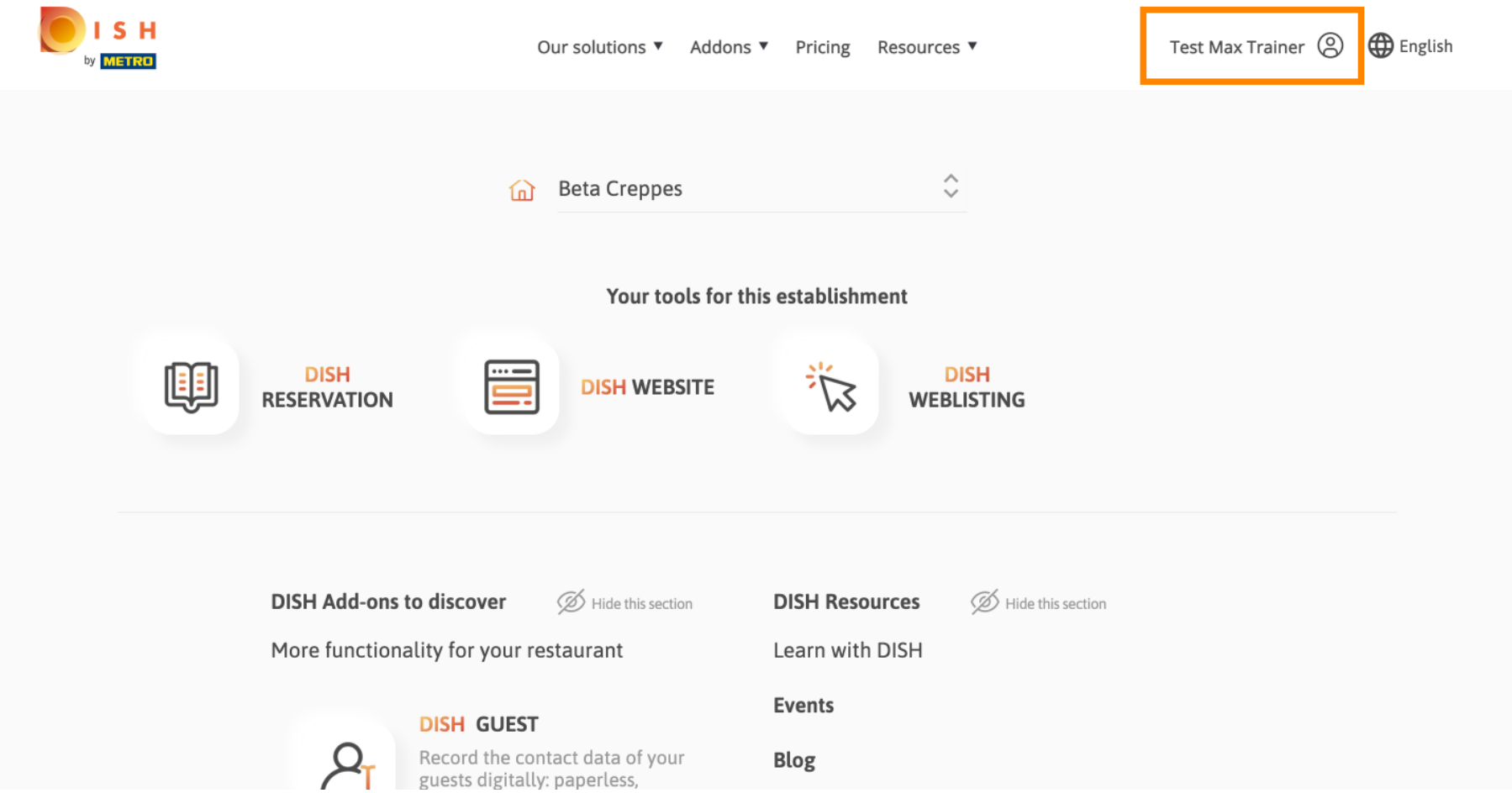

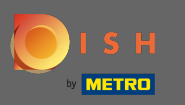

## Menüden ödeme ayrıntılarını ve faturaları seçin.  $\boldsymbol{0}$

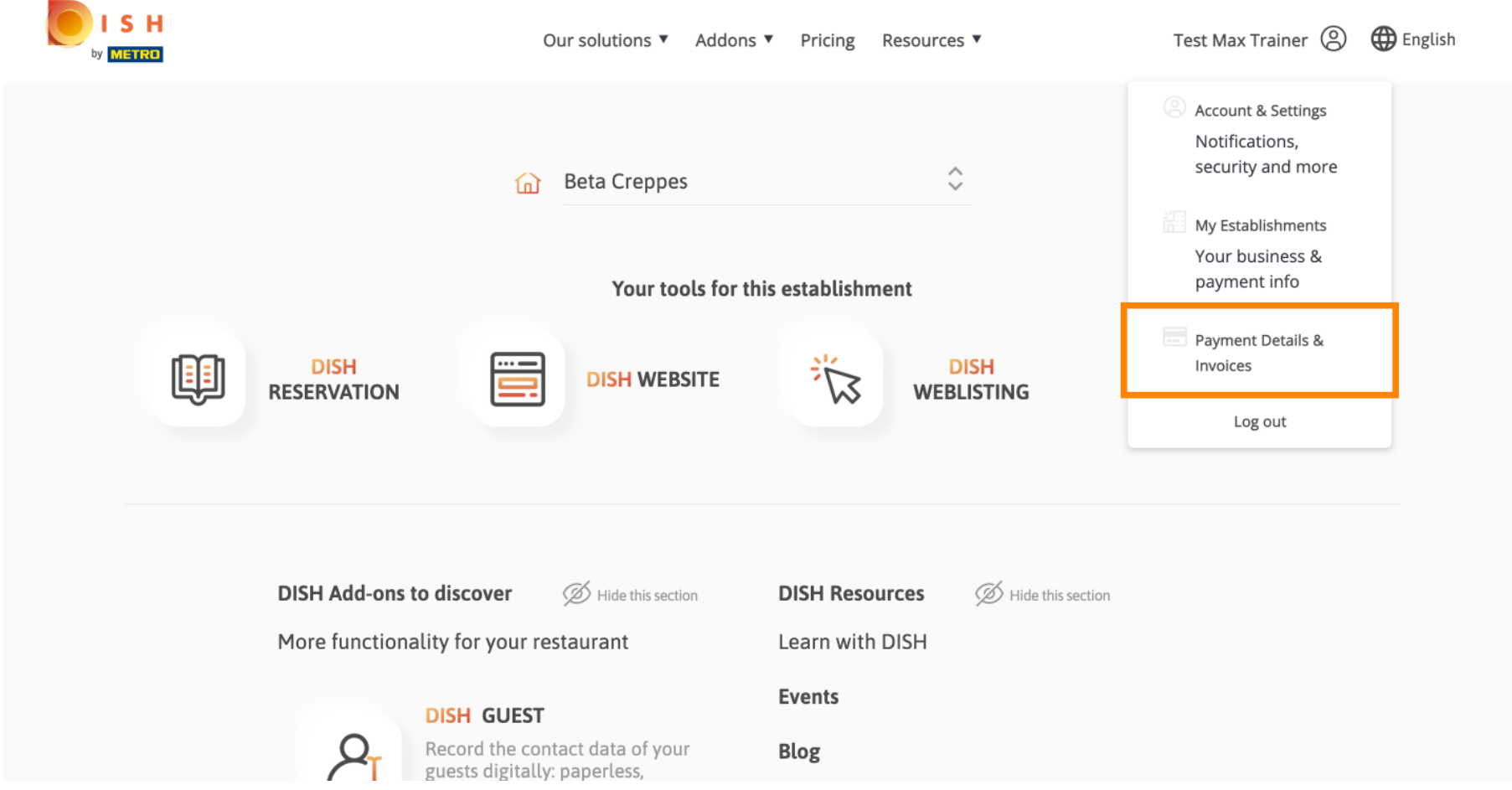

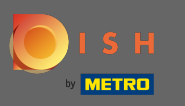

## Faturalara tıklayarak görünümü değiştirin .  $\boldsymbol{0}$

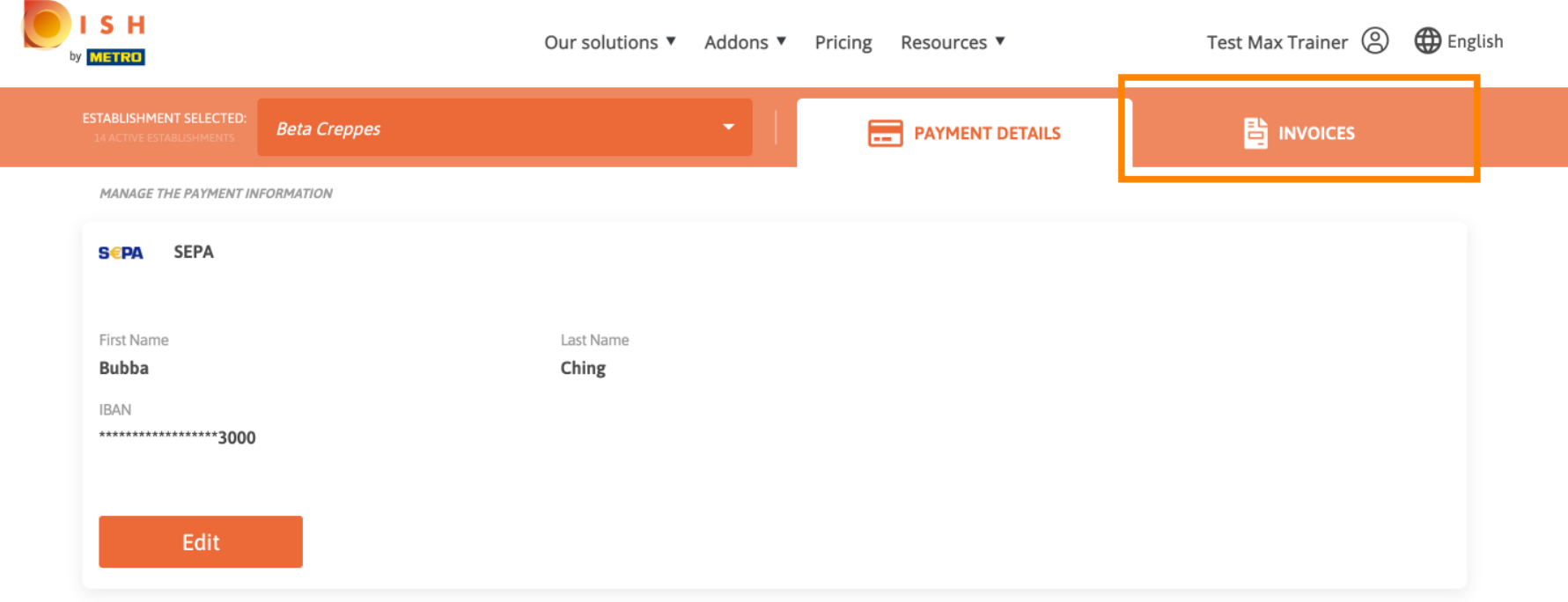

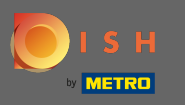

Tüm faturalarınız burada görüntülenecektir. Tıklayarak bunları indirin indirme düğmesi. Not: Gerekirse  $\bigcirc$ tarihe göre filtreleyebilirsiniz.

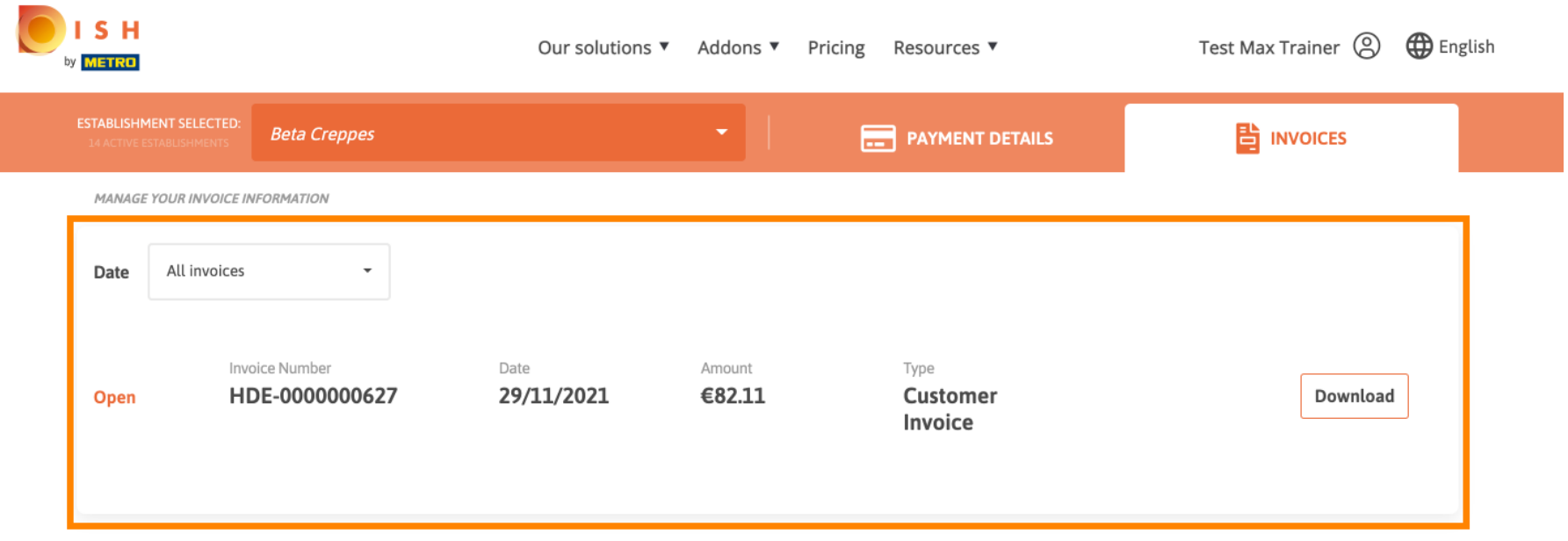

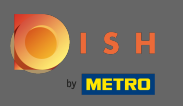

Bu kadar. Artık faturalarınızı görüntüleyebilir ve dışa aktarabilirsiniz.  $\odot$ 

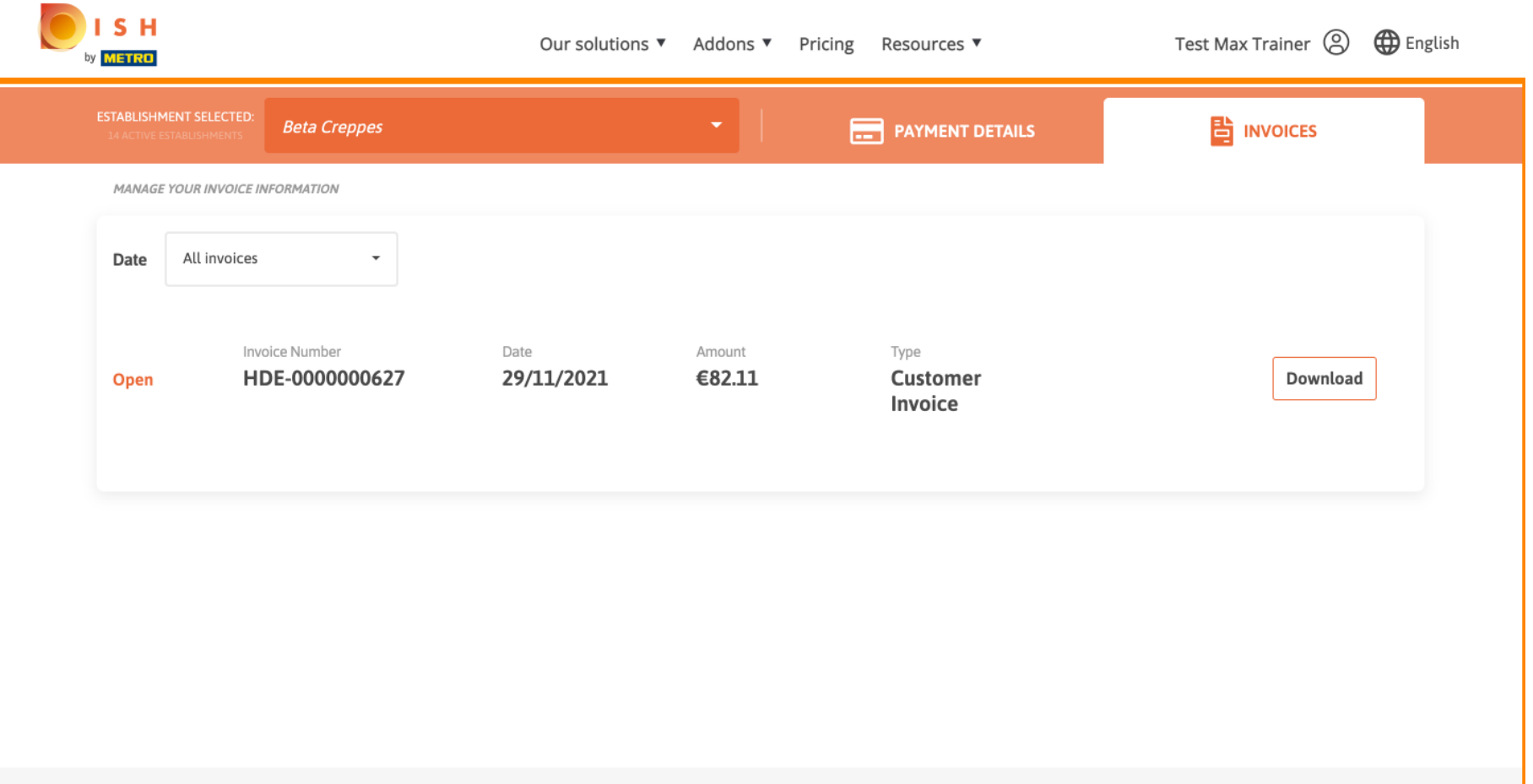